## LEICA BLK36C

NEXT GENERATION IMAGING LASER SCANNER

# $\overline{O}$

#### HOW TO UPDATE THE FIRMWARE

This document describes how to update the firmware of the Leica BLK360 imaging laser scanner.

#### Prerequisites:

- BLK360 imaging scanner with fully charged battery of type GEB825.
- Computer with WLAN connection or USB-C 3.0 port.
- Latest BLK360 firmware file in zip format.

#### Firmware file:

Download the latest firmware version from one of the following website pages:

- myWorld @ Leica Geosystems Customer Portal (https://myworld.leicageosystems.com).
- Leica BLK360 home page (https://shop.leica-geosystems.com/blk360-firmware).

Save it to the local hard disk of your computer.

#### Start up the BLK360:

- Insert a fully charged battery of type GEB825 into the BLK360.
- Press the power button to turn on the BLK360.
- Wait for the BLK360 to be ready for operation (LED turns to continuous green).

#### WLAN connection between the BLK360 and a computer:

• On your computer create a WLAN connection to the BLK360.

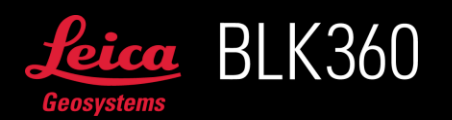

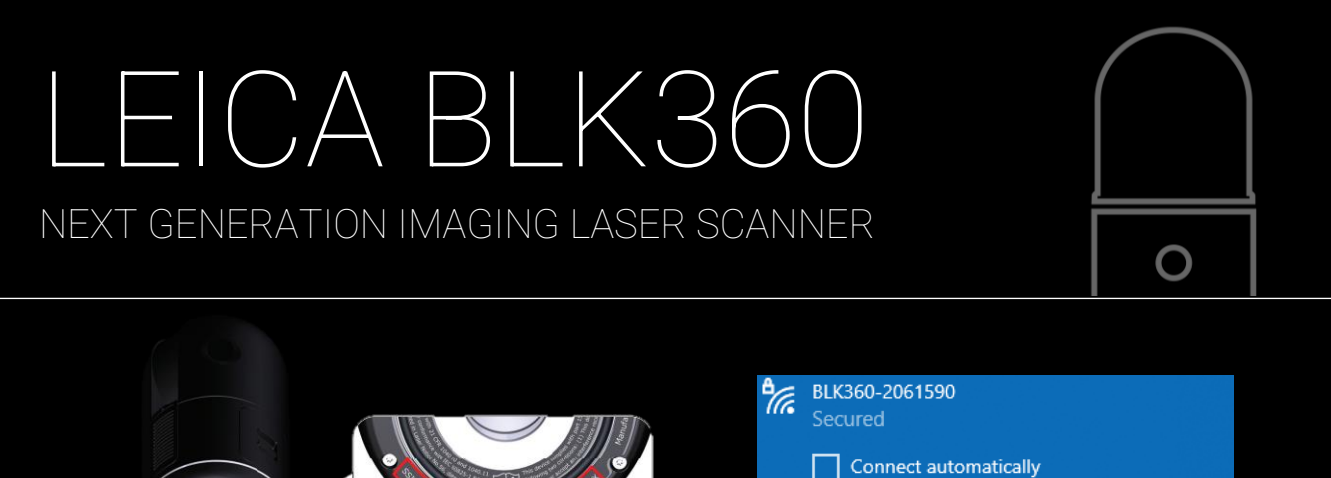

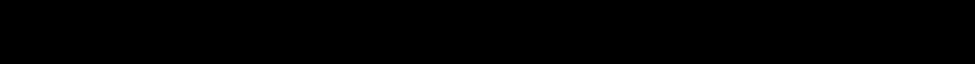

- Open any preferred internet browser (e.g. Chrome, Firefox, …).
- Enter the following URL in the address bar to open the "firmware update" page: http://10.10.1.1/firmy

#### USB connection between the BLK360 and a computer:

• Connect the BLK360 to your computer via USB C.

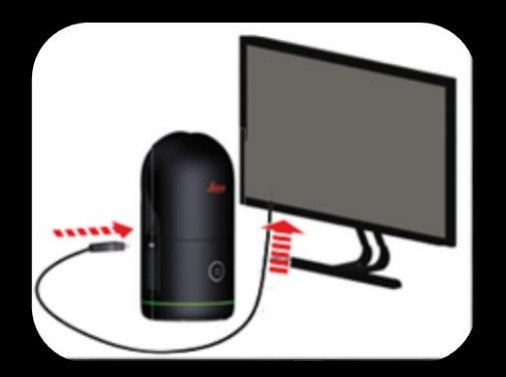

- Open any preferred internet browser (e.g. Chrome, Firefox, …).
- Enter the following URL in the address bar to open the "firmware update" page: http://192.16
	- o The firmware update can only be performed with the BLK360 in USB-C high power mode, the BLK360 needs to be started up before connecting the cable.

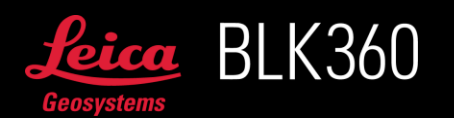

Connect

### LEICA BLK36C NEXT GENERATION IMAGING LASER SCANNER

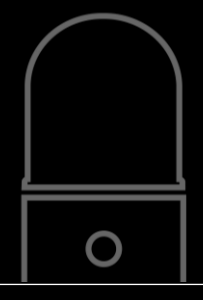

#### Upload the firmware file:

On the "Firmware update" page:

- Browse to the previously saved .zip file on the local hard disk by clicking into the choose file field or
- Drag and drop the .zip file into the choose file field (Do not unzip it!).
- Click on "Update".

The update of the BLK360 will start immediately.

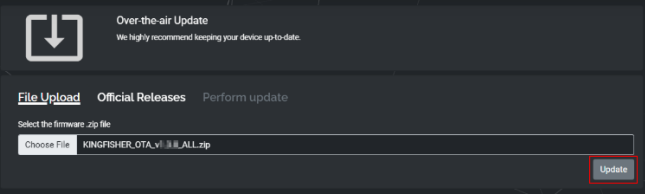

Firmware update process:

• First the firmware file will be uploaded to the BLK360.

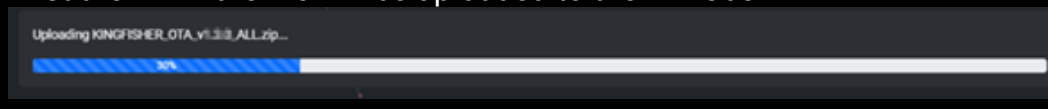

• After a successful upload the update is automatically started.

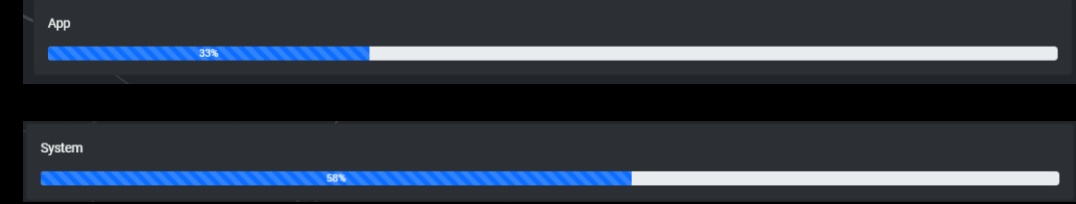

- The BLK360 will be restarted automatically.
- The browser will try to reconnect.

Connection lost. Reboot in progress...

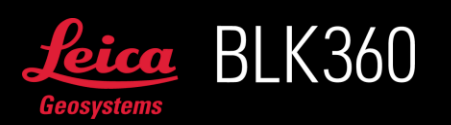

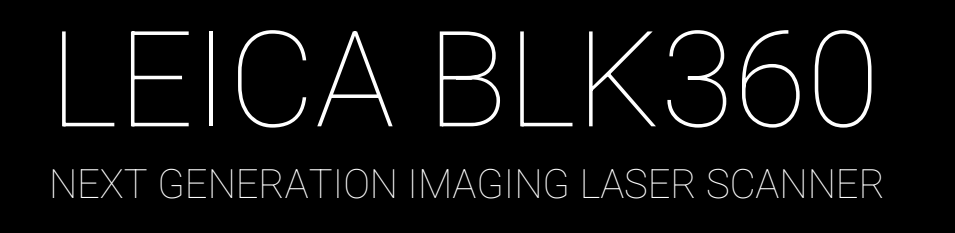

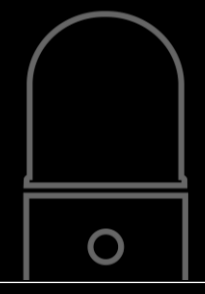

• The BLK360 will go through a sequence of different LED colours after the restart, wait until the LED turns continuous green (ready for operation) before any interaction.

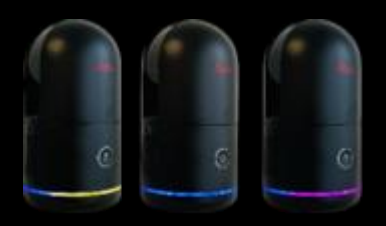

Note: If the update was done via WLAN, to reconnect to the BLK360 webserver, the WLAN connection needs to be re-established by the user.

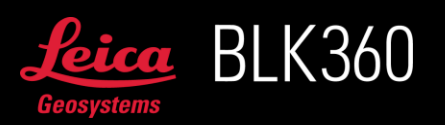